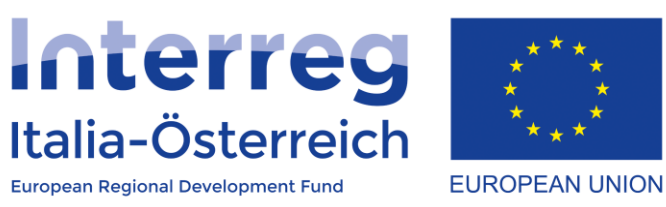

## Creazione delle domande di rimborso in coheMON

Interreg V-A Italia-Austria 2014-2020 23/01/2018

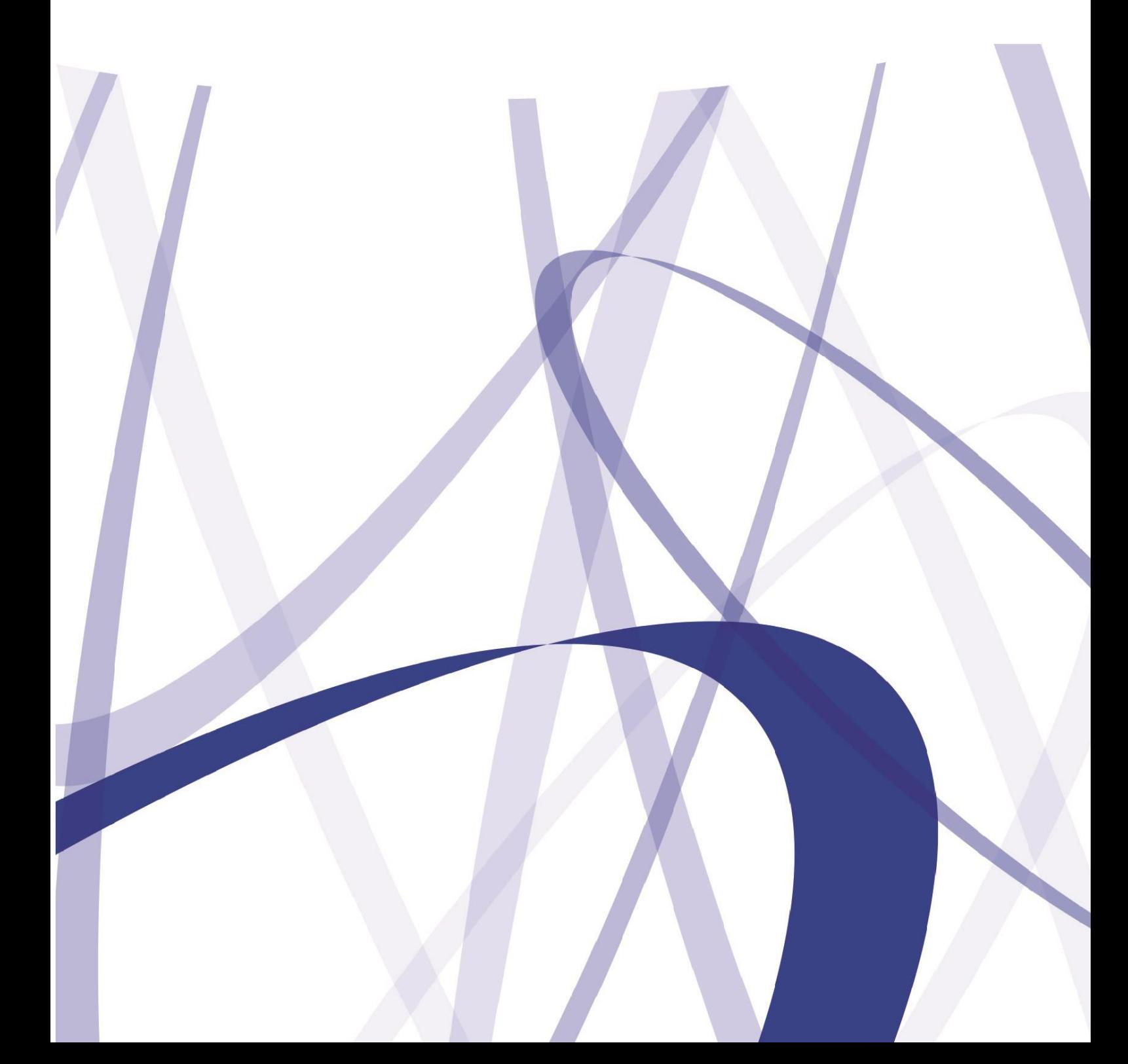

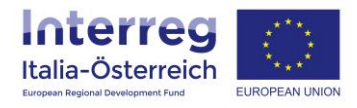

Per via dei continui lavori di attualizzazione e manutenzione del sistema è possibile che le seguenti descrizioni e schermate divergano dalla matrice in linea.

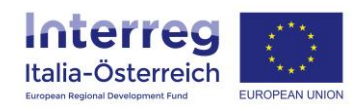

Ogni beneficiario di un progetto, quando riceve di ritorno l'esito del controllo FLC, ha la possibilità di accedere al pdf del **rapporto di controllo** emesso dalla struttura che si occupa dei controlli di primo livello e di visualizzare le note che per ogni spesa sono state inserite in sede di controllo.

Tali informazioni sono disponibili nella sezione **FLC** in **Rendicontazione**:

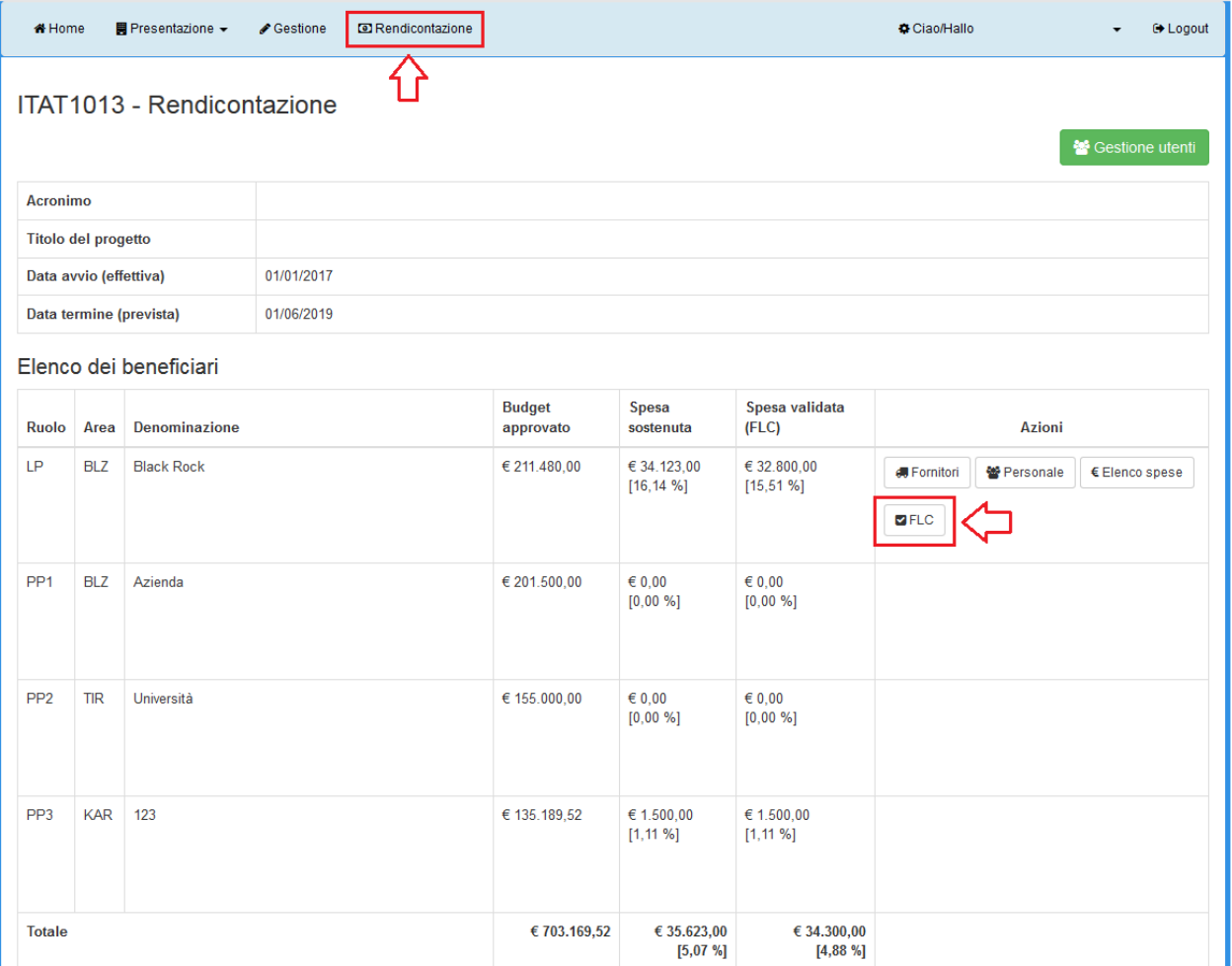

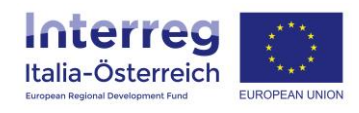

Accedendo a tale sezione sarà visibile una lista di tutte le dichiarazioni di spesa create e lo stato di ciascuna.

Le dichiarazioni di spesa con esito "validata" presentano 2 pulsanti:

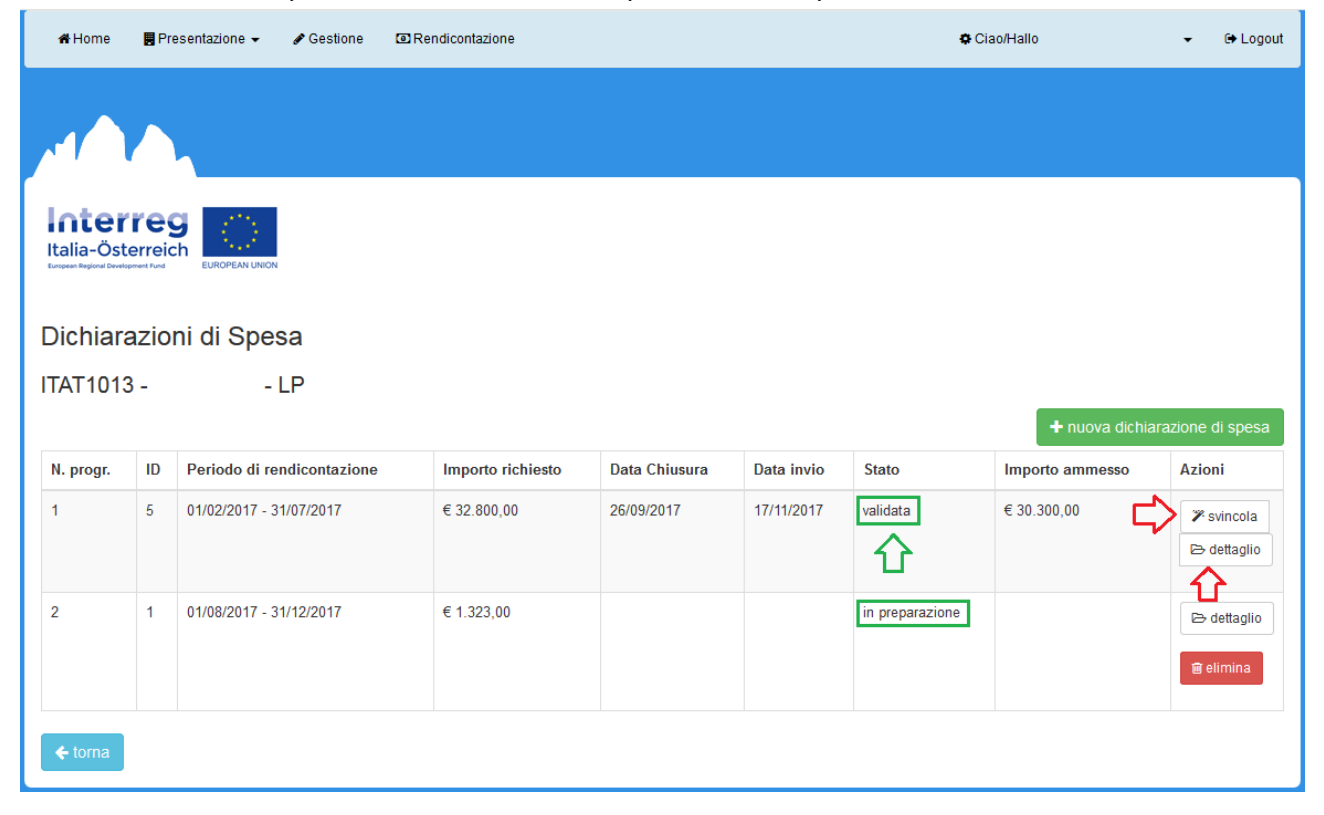

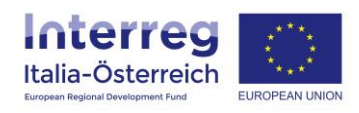

Accedendo a **Dettaglio** sarà possibile visionare il pdf del rapporto di controllo nonché le note per singola spesa che sono state inserite dal controllore FLC.

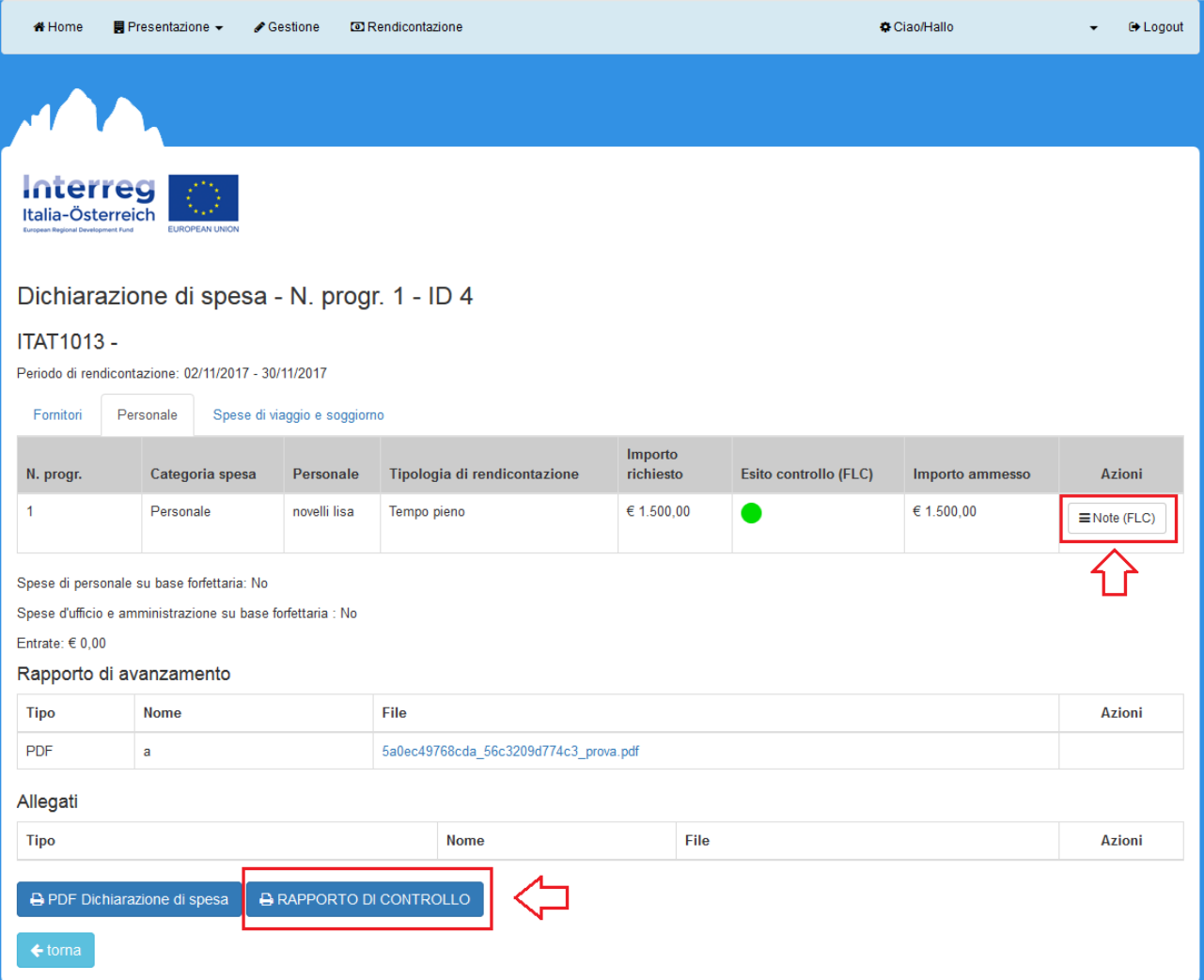

Svincola: una volta presa visione dell'esito FLC e accettandone il risultato, ogni beneficiario potrà svincolare il singolo rapporto di controllo mettendolo in questo modo a disposizione del LP per includere le spese validate nella prossima domanda di rimborso.

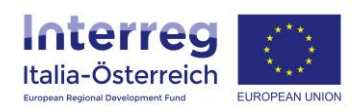

## Il LP ha la possibilità di **creare una nuova domanda di rimborso** cliccando sull'apposito pulsante:

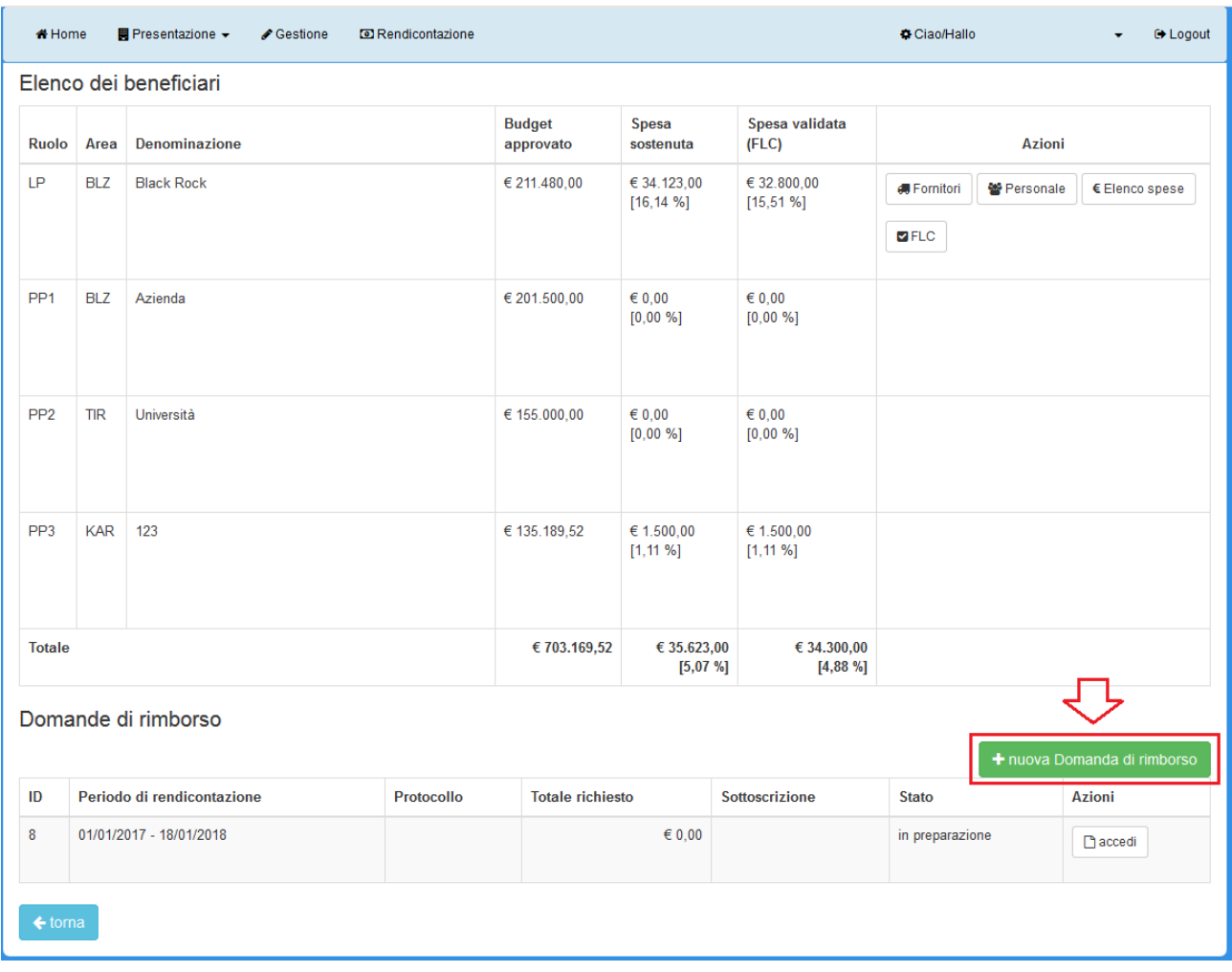

## Dovrà scegliere il periodo di rendicontazione:

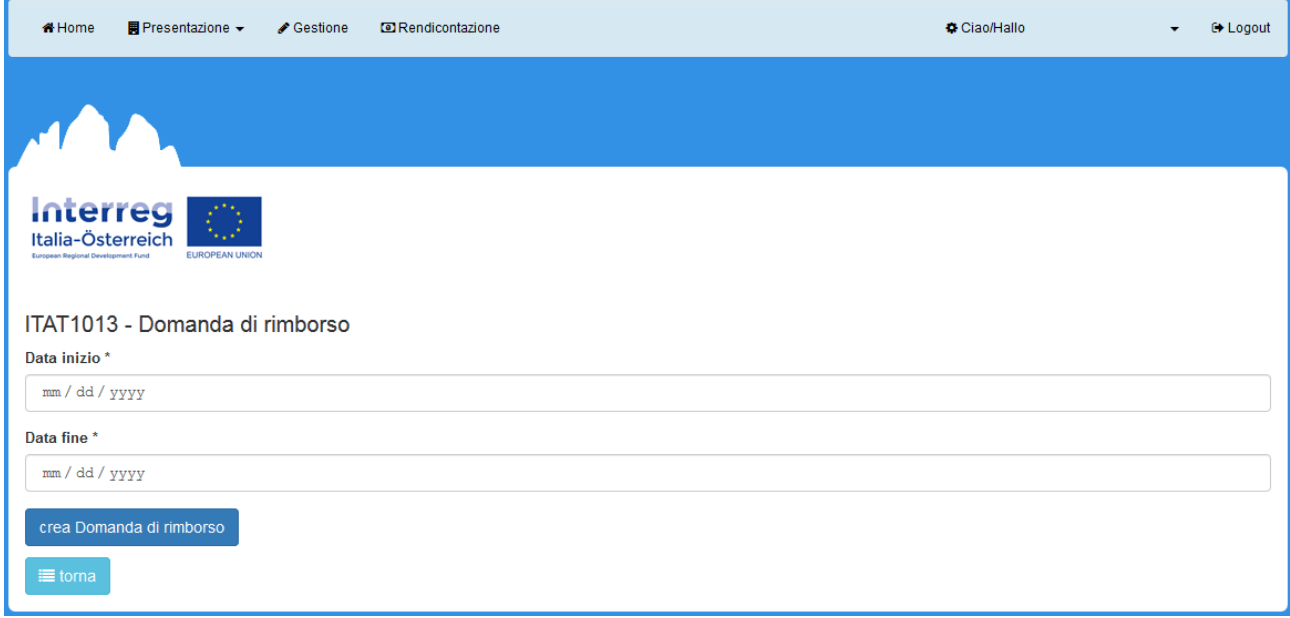

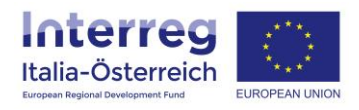

E potrà, cliccando su **dettaglio**, visionare i rapporti di controllo che i beneficiari hanno svincolato. Se dopo la creazione della domanda di rimborso un beneficiario svincola un ulteriore rapporto di controllo ciò verrà segnalato graficamente nella colonna "nuovo rapporto di controllo".

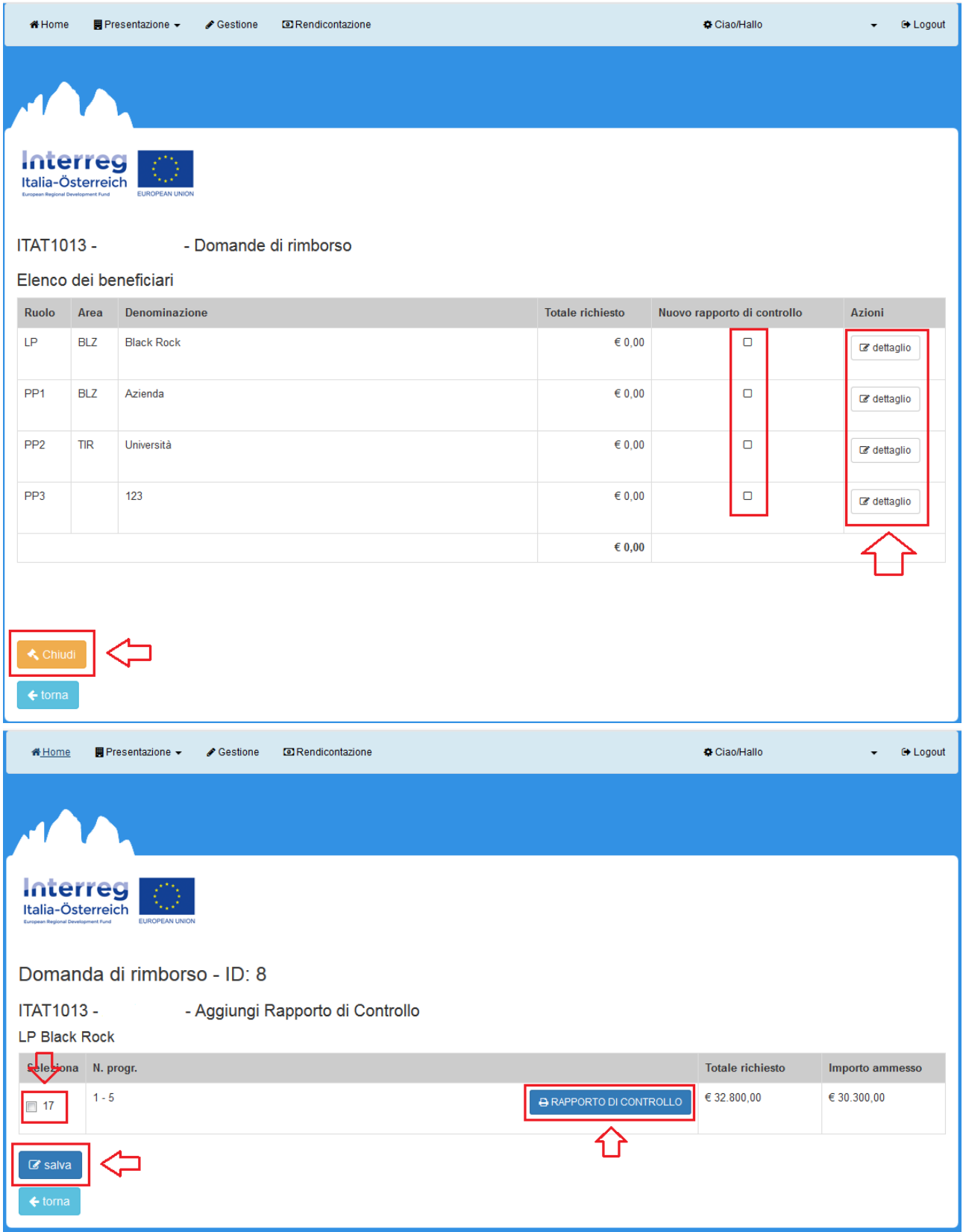

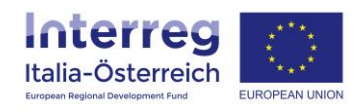

Una volta che il LP avrà associato alla domanda di rimborso tutti i rapporti di controllo disponibile e che vengono ritenuti corretti, il LP chiude la domanda di rimborso (cliccando su **chiudi**). Per poter chiudere tutti i beneficiari dovranno aver inserito in Gestione > Dettaglio > IBAN le **coordinate bancarie** previste per il rimborso.

Dopo questo passaggio viene generato il pdf della domanda di rimborso che dovrà essere **scaricata**, firmata digitalmente da un soggetto con potere di firma del LP, **ricaricata** (Upload) a sistema e **inviata** all'Autorità di Gestione.

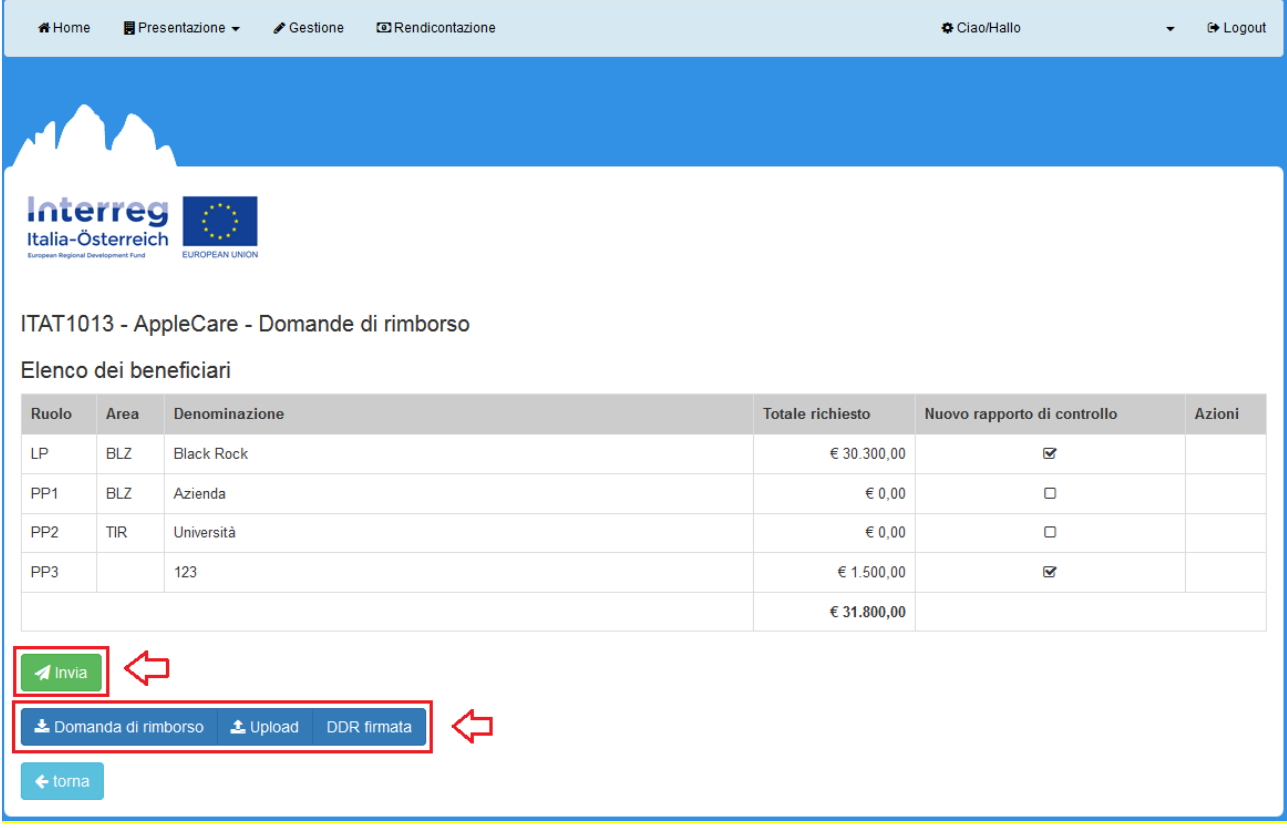

L'Autorità di Gestione effettuerà i controlli previsti e in caso di esito positivo darà il via libera al rimborso.